# **Монітор Dell E2722H/E2722HS**

# Диспетчер дисплеїв Dell Посібник користувача

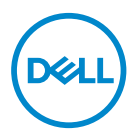

**Модель: E2722H/E2722HS Регуляторний номер моделі: E2722Hc/E2722HSc**

- **ПРИМІТКА. ПРИМІТКА містить важливу інформацію, яка допоможе вам краще використовувати свій комп'ютер.**
- **ОБЕРЕЖНО. ЗАСТЕРЕЖЕННЯ вказує на потенційне пошкодження обладнання чи втрату даних, якщо не дотримуватися інструкцій.**
- **УВАГА! ПОПЕРЕДЖЕННЯ вказує на можливість пошкодження майна, каліцтва або смерті.**

**Авторське право © 2021 Корпорація Dell Inc. або її дочірні компанії. Усі права застережено.** Dell, EMC та інші торгові марки є товарними знаками компанії Dell Inc. або її дочірніх компаній. Інші торгові марки належать відповідним власникам.

 $2021 - 08$ 

Вип. A00

# **Зміст**

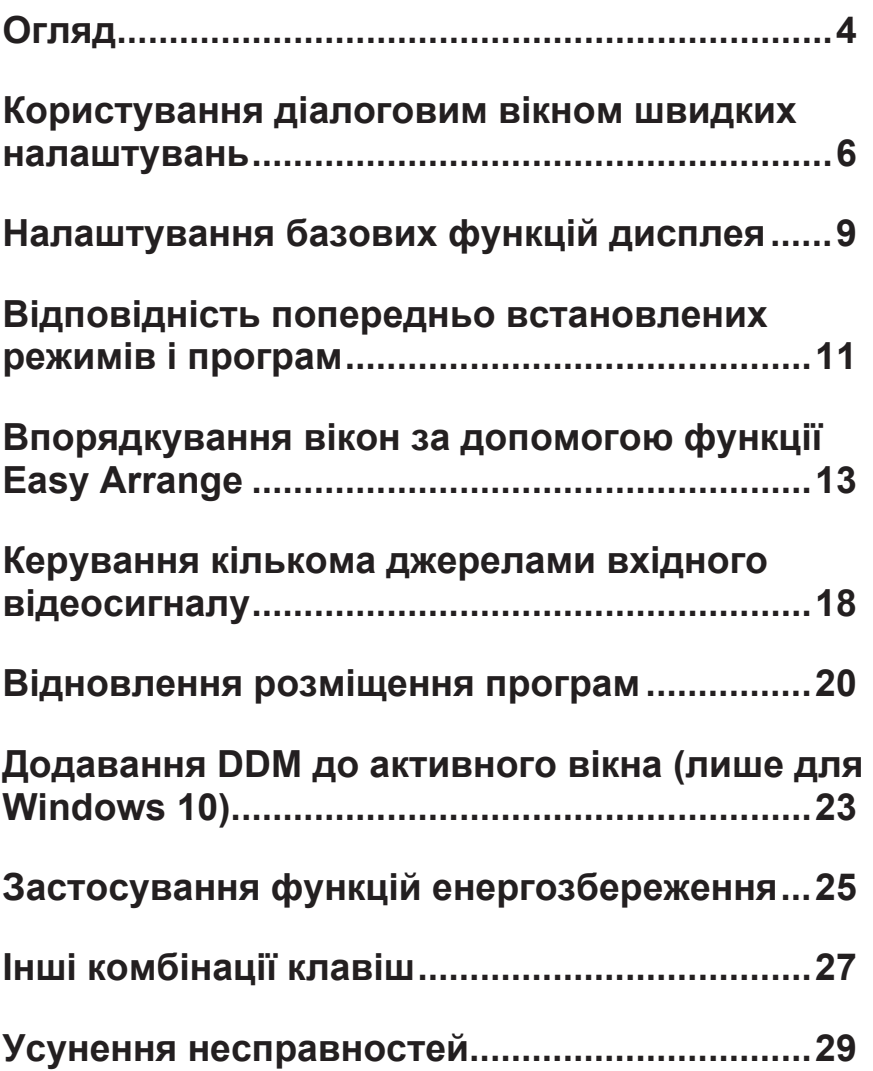

## <span id="page-3-0"></span>**Огляд**

Dell Display Manager — це програма для Windows, що застосовується для керування монітором або групою моніторів. Вона дозволяє вручну регулювати параметри зображення, призначати автоматичні налаштування, керувати енергоспоживанням, повертанням зображення й іншими функціями вибраних моделей Dell. Після встановлення програма Dell Display Manager буде запускатися при кожному запуску системи, а її значок буде розміщуватися на панелі сповіщень. Інформація про монітори, підключені до системи, завжди доступна, для цього достатньо навести курсор на значок у треї сповіщень.

#### **E2722H**

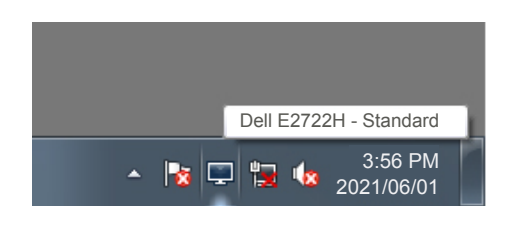

#### **E2722HS**

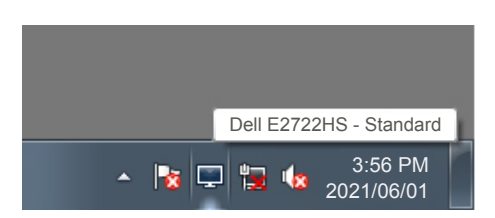

**ПРИМІТКА. Dell Display Manager використовує канал DDC/CI для зв'язку з монітором. Упевніться, що DDC/CI ввімкнено (як це показано нижче).** 

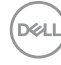

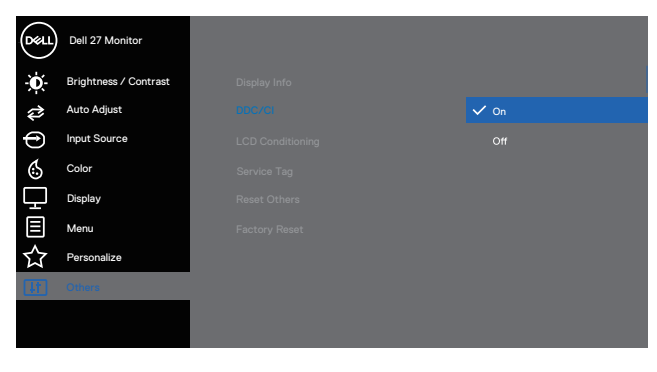

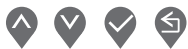

#### **E2722HS**

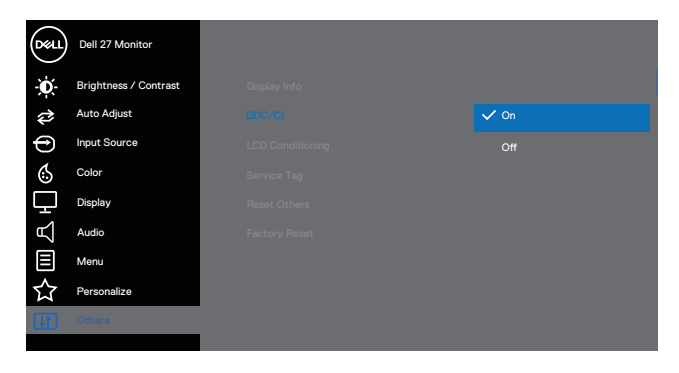

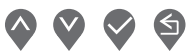

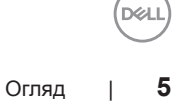

### <span id="page-5-0"></span>**Користування діалоговим вікном швидких налаштувань**

Якщо натиснути значок Dell Display Manager на панелі сповіщень, відкриється діалогове вікно **Quick Settings (Швидкі налаштування)**. Якщо до системи підключено декілька підтримуваних моделей Dell, за допомогою меню, що надається, можна вибрати конкретний цільовий монітор. У діалоговому вікні **Quick Settings (Швидкі налаштування)** можна зручно регулювати рівні яскравості та контрастності. Ви можете вибрати **Manual Mode (Ручний режим)** або **Auto Mode (Автоматичний режим)**, а також змінити роздільну здатність екрана.

#### **E2722H**

DELI

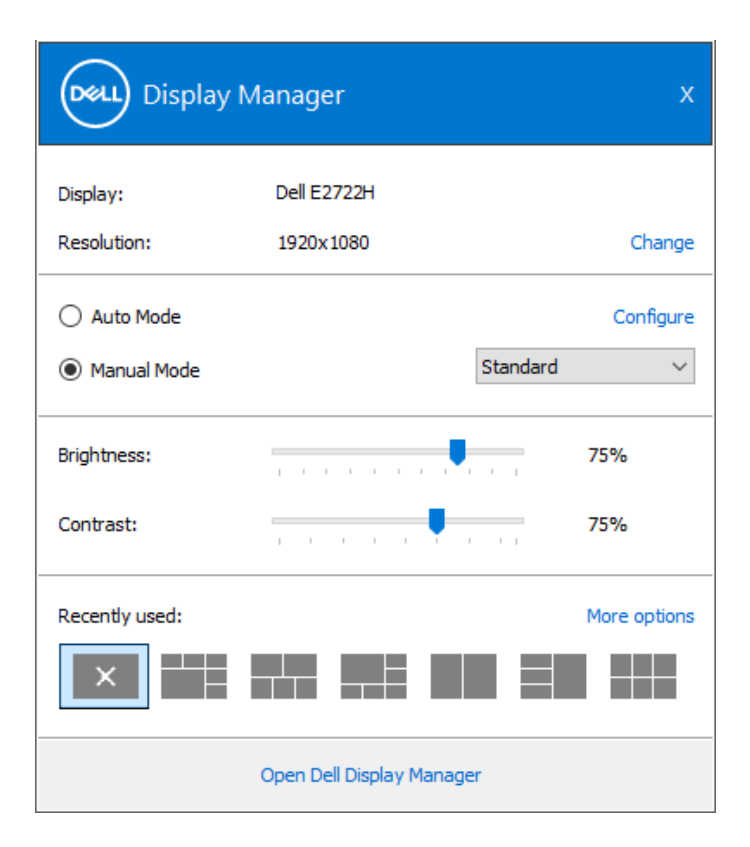

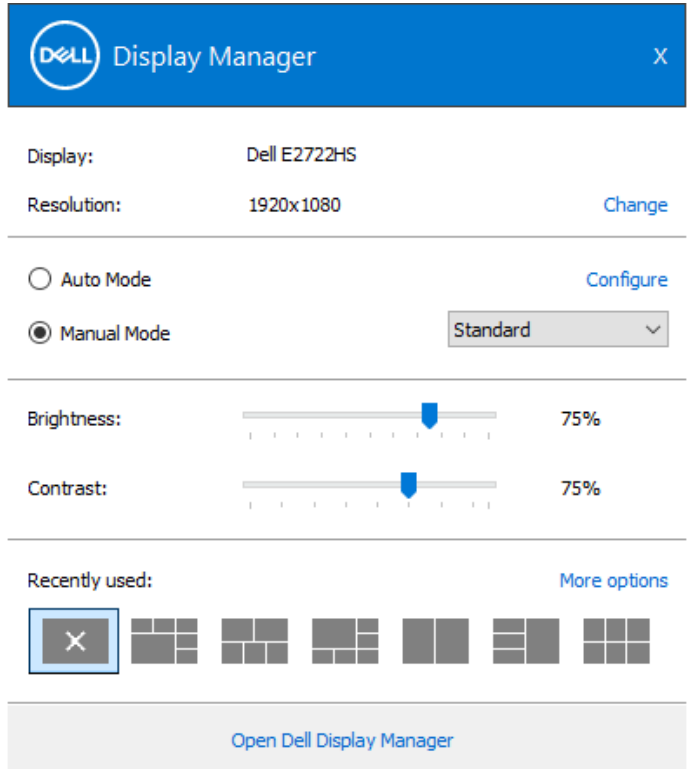

Крім того, діалогове вікно **Quick Settings (Швидкі налаштування)** забезпечує доступ до розширеного інтерфейсу користувача Dell Display Manager, за допомогою якого можна регулювати основні функції, налаштувати **Auto Mode (Автоматичний режим)** і користуватись іншими функціями.

DEL

#### **И ПРИМІТКА.**

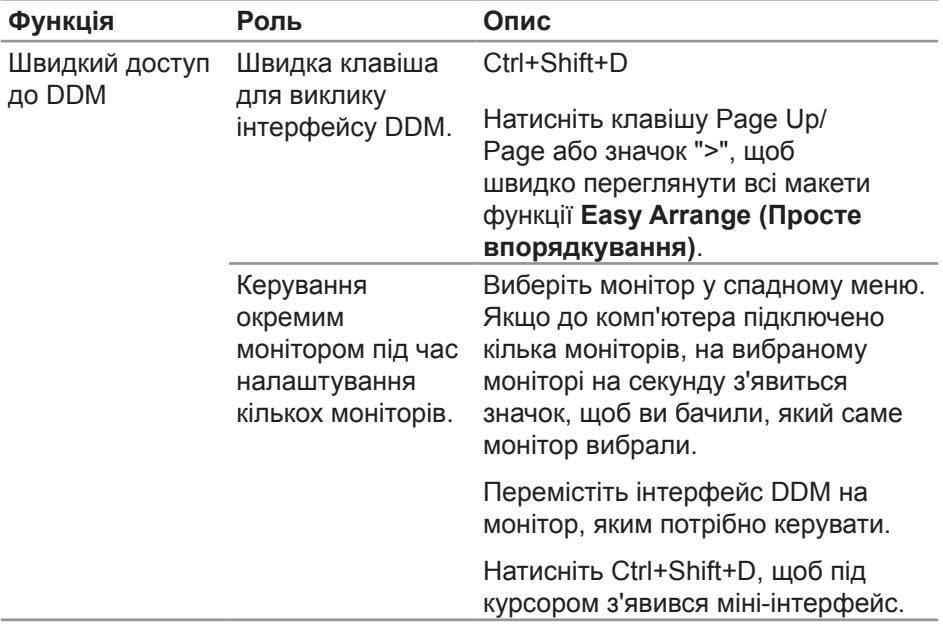

(dell

### <span id="page-8-0"></span>**Налаштування базових функцій дисплея**

Ви можете ввімкнути **Manual Mode (Ручний режим)**, щоб вибрати попередньо встановлений режим вручну, або **Auto Mode (Автоматичний режим)**, у якому попередньо встановлений режим застосовується відповідно до активної програми. Після зміни режиму на екрані з'являється повідомлення про поточний попередньо встановлений режим. На вкладці **Basic (Основне)** можна безпосередньо регулювати **Brightness (Яскравість)** і **Contrast (Контрастність)** вибраного монітору.

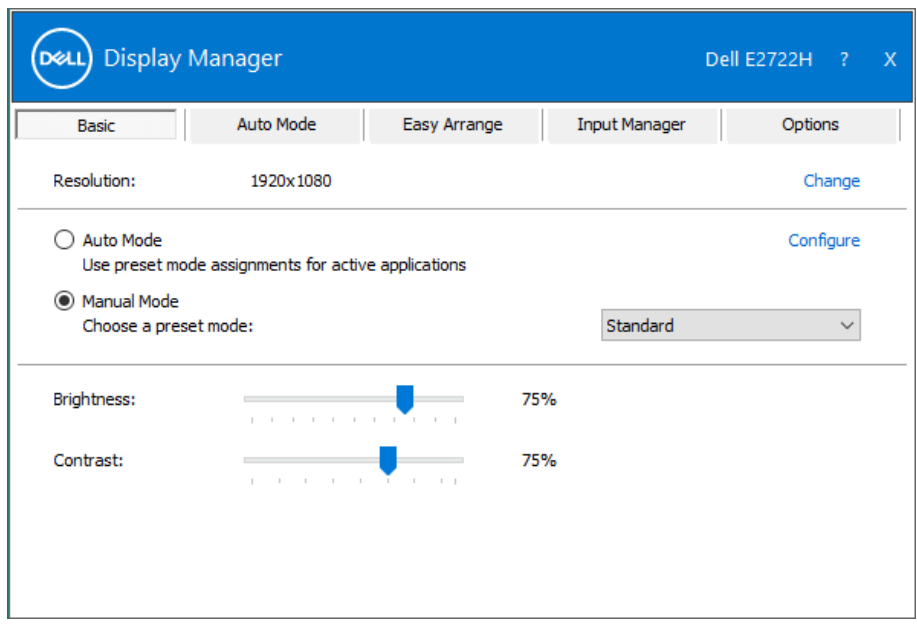

#### **E2722H**

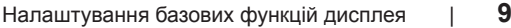

**DEA** 

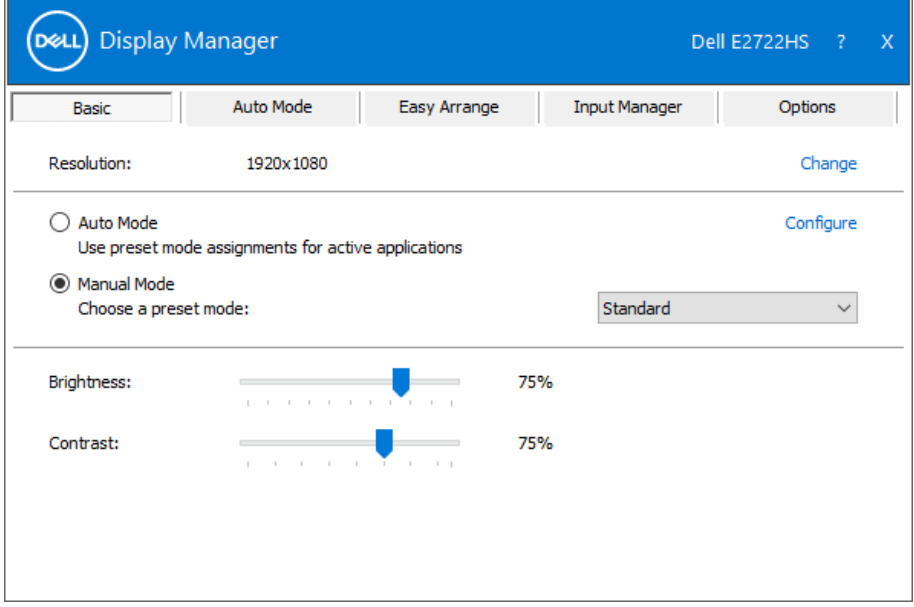

**ПРИМІТКА. Якщо підключено кілька моніторів Dell, виберіть "Увімкнути керування матрицею дисплея", щоб застосувати попередньо вибрані параметри яскравості, контрастності та кольорів до всіх моніторів.**

DELI

### <span id="page-10-0"></span>**Відповідність попередньо встановлених режимів і програм**

Вкладка **Auto Mode (Автоматичний режим)** дозволяє пов'язувати певний **Preset Mode (Попередньо встановлений режим)** із певною програмою і застосовувати її автоматично. Якщо ввімкнено **Auto Mode (Автоматичний режим)**, Dell Display Manager автоматично перемикається на відповідний **Preset Mode (Попередньо встановлений режим)**, щойно активується зв'язана з ним програма. **Preset Mode (Попередньо встановлений режим)**, призначений для конкретної програми, може бути тим самим на кожному з підключених моніторів або відрізнятись у різних моніторів.

Програма Dell Display Manager попередньо конфігурована для багатьох популярних програм. Щоб додати нову програму до списку призначень, достатньо перетягти програму з робочого столу, меню Пуск Windows або з іншого місця у поточний список і відпустити.

**ИЗ ПРИМІТКА. Призначення попередньо встановлених режимів командним файлам, файлам сценаріїв і файламзавантажувальникам, а також файлам, які не виконуються, таким як zip-архіви або упаковані файли, не підтримується.** 

Ви також можете налаштувати активацію попередньо встановленого режиму Game (Ігри) щоразу, коли програма Direct3D запускається в повноекранному режимі. Щоб програма не використовувала певний режим, призначте їй інший попередньо встановлений режим.

DØ

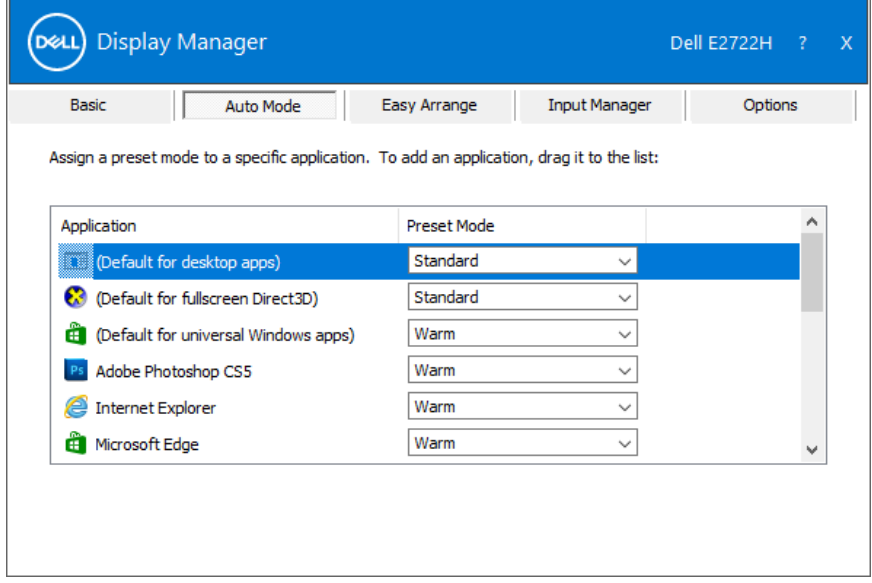

#### **E2722HS**

(dell

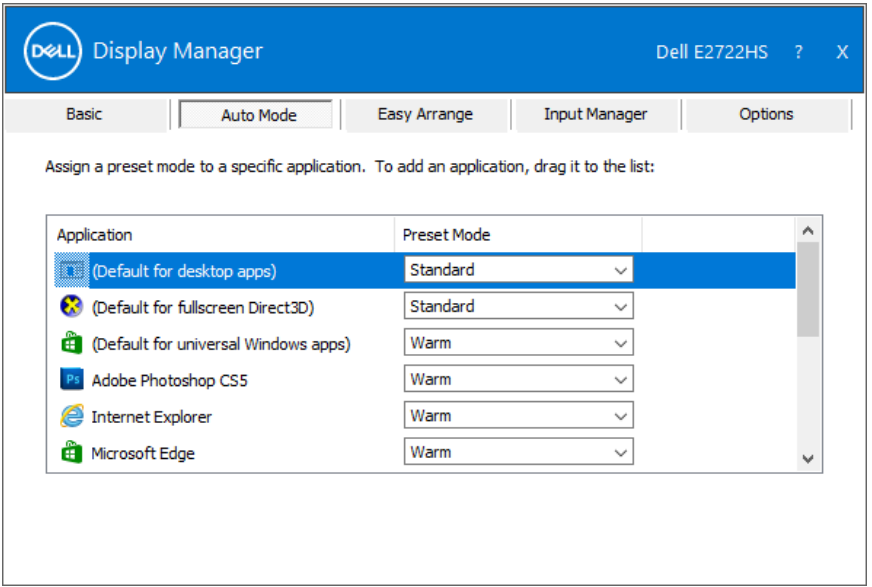

### <span id="page-12-0"></span>**Впорядкування вікон за допомогою функції Easy Arrange**

На підтримуваних моніторах Dell вкладка **Easy Arrange (Просте впорядкування)** дає змогу легко впорядкувати відкриті вікна за допомогою одного з попередньо визначених макетів (для цього потрібно перетягувати вікна в потрібні області). Натисніть значок ">" або клавішу Page Up/Page Down, щоб переглянути інші макети. Щоб створити власний макет, впорядкуйте відкриті вікна та натисніть **Save (Зберегти)**.

Щоб почати роботу з функцією **Easy Arrange (Просте впорядкування)**, виберіть потрібний монітор і один із попередньо визначених макетів. Області для цього макета одразу відобразяться на моніторі. Далі перетягуйте відкрите вікно по монітору. Під час цієї дії буде відображатися поточний макет, а активна область виділятиметься, коли над нею проходитиме вікно. Опустіть вікно на активну область, щоб розмістити його там.

#### **E2722H**

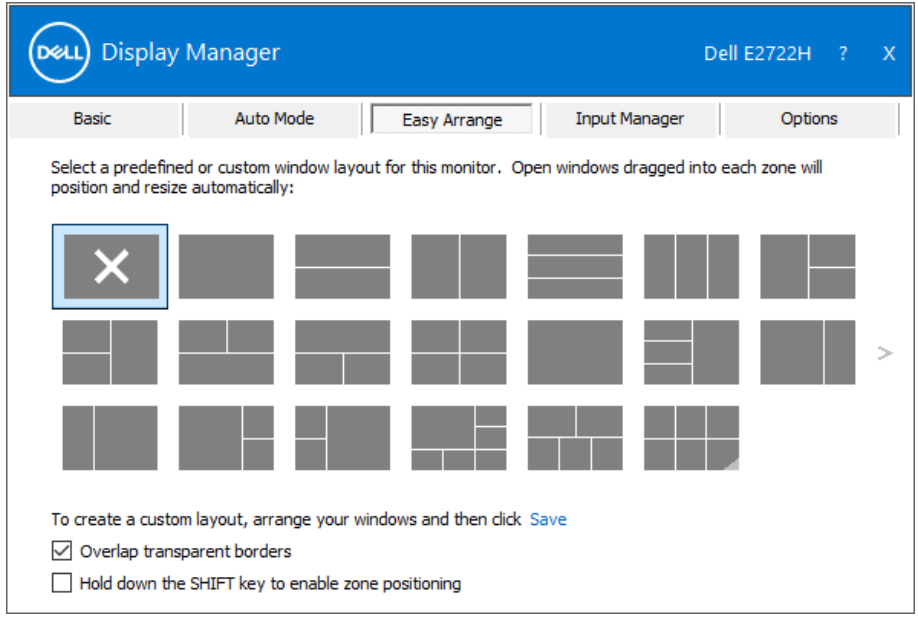

DØ

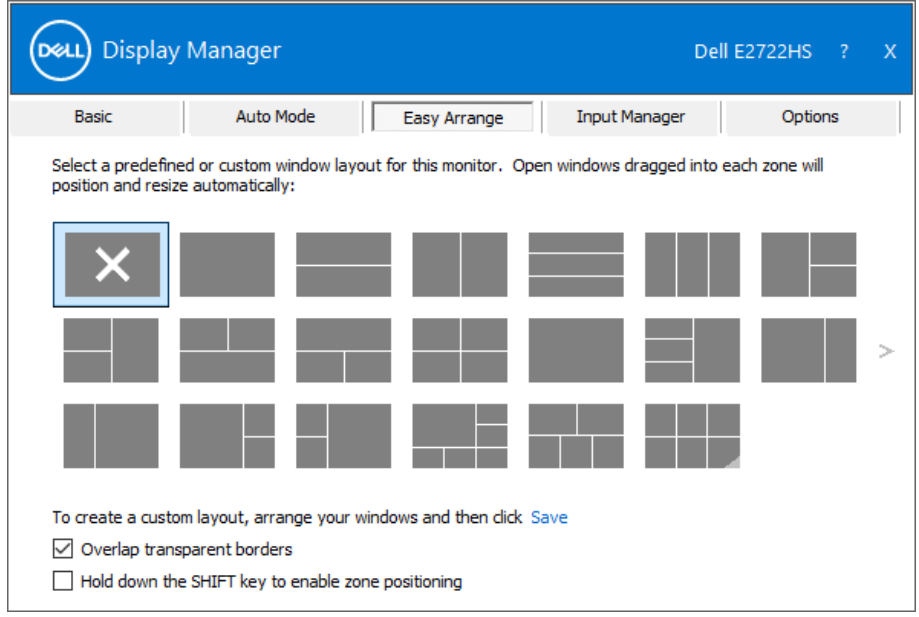

Щоб створити власний макет, виберіть розмір і розміщення для вікон (максимальна кількість – 10) на робочому столі, а тоді натисніть посилання "Зберегти" на вкладці **Easy Arrange (Просте впорядкування)**. Розмір і розміщення вікон буде збережено як власний шаблон, а також буде створено значок власного шаблону.

**ПРИМІТКА. Ця опція не зберігає та не запам'ятовує відкриті програми. Зберігаються лише розміри та розміщення вікон.**

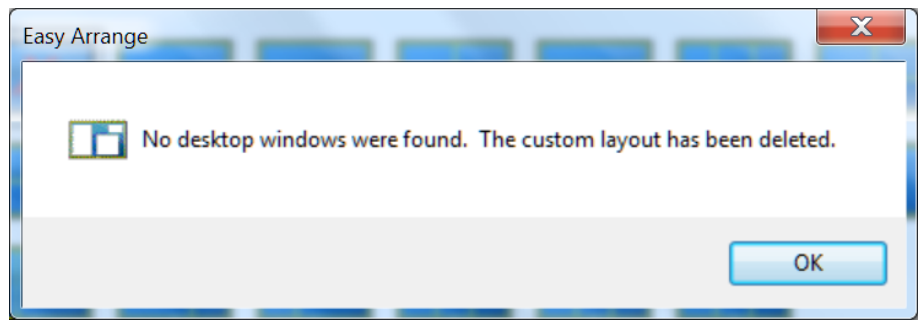

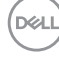

Щоб скористатися власним шаблоном, виберіть його значок. Щоб видалити збережений власний шаблон, закрийте всі вікна на робочому столі, а тоді натисніть посилання "Зберегти" на вкладці **Easy Arrange (Просте впорядкування)**.

#### **E2722H**

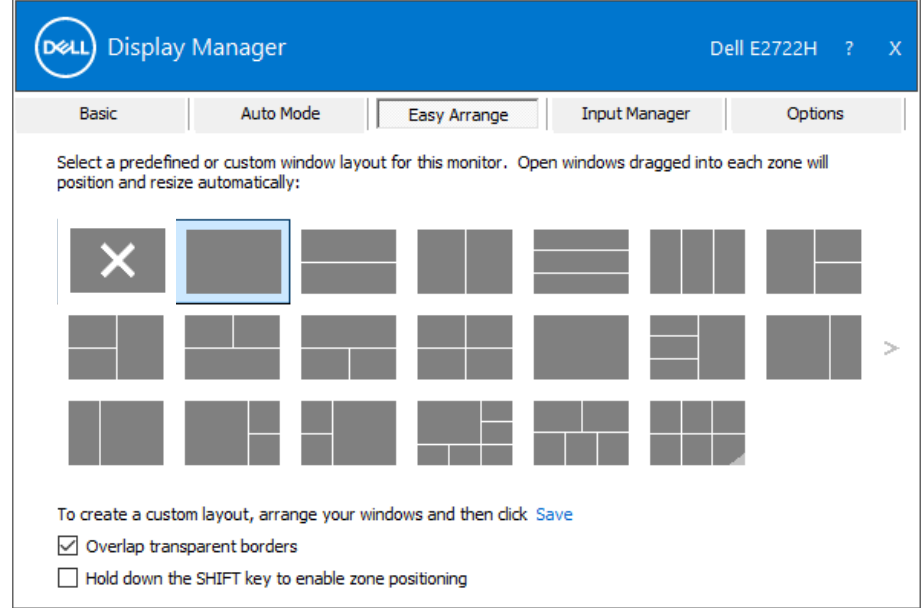

**DEA** 

 $(\overline{DCL}$ 

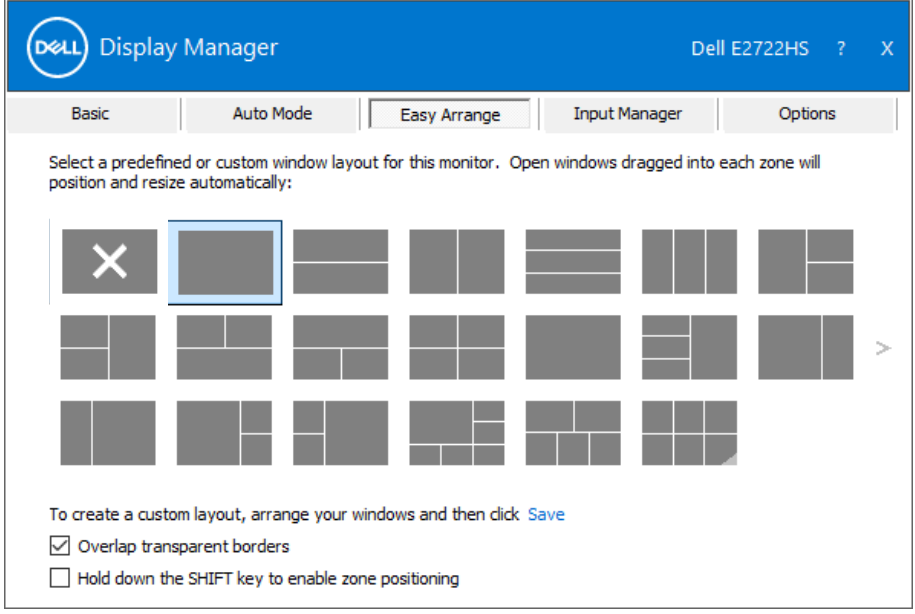

Також існують інші розширені параметри використання Easy Arrange (Простого впорядкування). Перегляньте таблицю нижче.

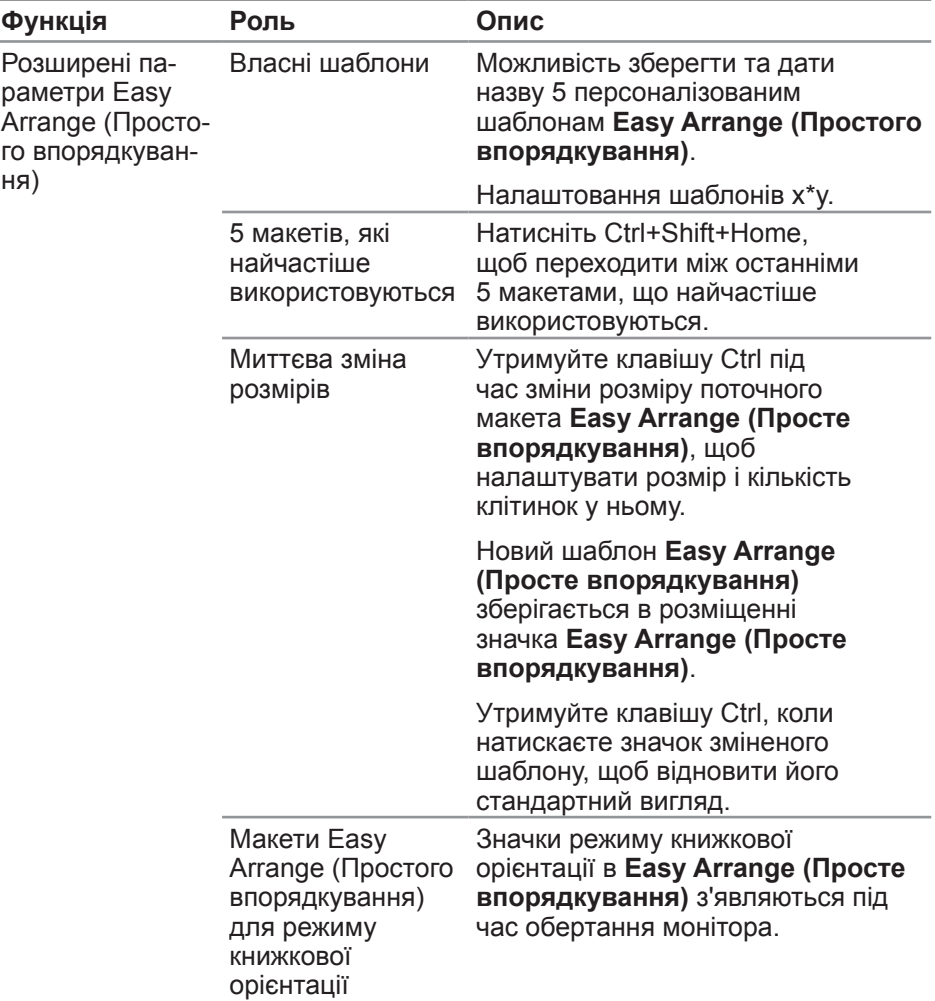

**ПРИМІТКА. Можливо, для вікна програми потрібна буде мінімальна ефективна роздільна здатність. Така програма може не поміщатися в область Ease Arrange (Простого впорядкування), якщо ця область менша за потрібний розмір вікна.** 

**DØJ** 

### <span id="page-17-0"></span>**Керування кількома джерелами вхідного відеосигналу**

Вкладка **Input Manager (Менеджер вхідного сигналу)** дає вам змогу легко керувати кількома відеовходами, підключеними до монітора Dell. Ви зможете легко перемикатися між різними джерелами вхідного сигналу під час роботи з кількома комп'ютерами.

Усі порти вхідного відеосигналу, доступні для монітора, зазначено в списку. Ви можете змінити їх назви. Збережіть зміни після редагування.

Ви можете визначити комбінацію клавіш для швидкого переходу до вибраного джерела вхідного сигналу, а також іншу комбінацію клавіш для швидкого переходу між двома входами, якщо ви часто працюєте з ними.

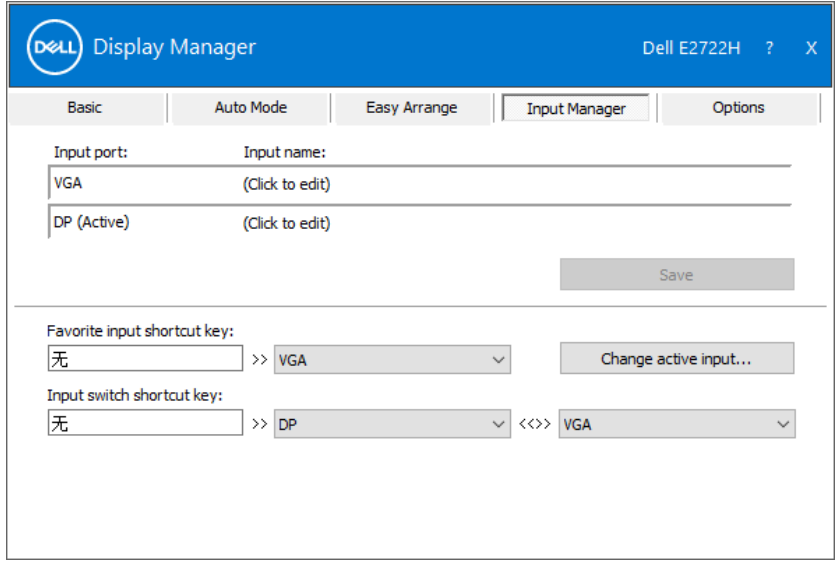

#### **E2722H**

**DELI** 

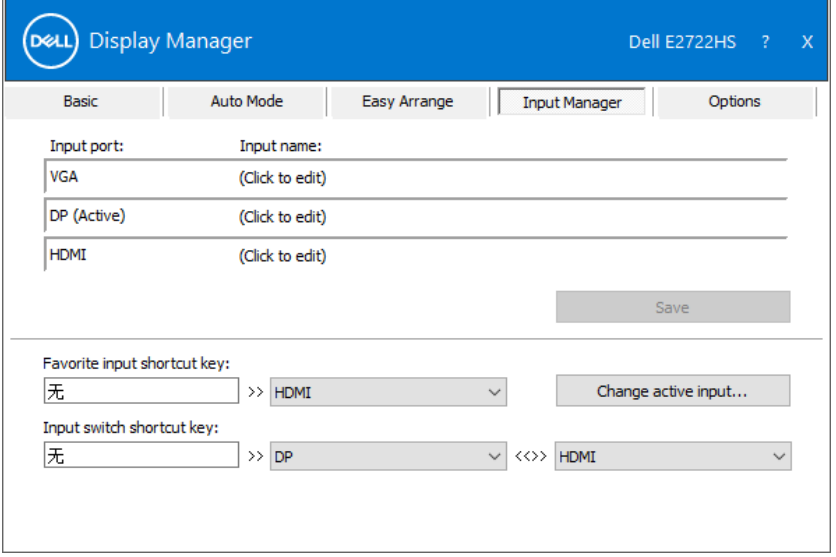

**ПРИМІТКА. DDM має зв'язок із монітором, навіть якщо цей монітор показує відео з іншого комп'ютера. Можете встановити DDM на комп'ютері, яким часто користуєтеся, і з нього керувати зміною джерел вхідного сигналу. Також DDM можна встановити на інших комп'ютерах, підключених до монітора.**

**DEA** 

### <span id="page-19-0"></span>**Відновлення розміщення програм**

DDM може допомогти відновити вікна програм на їх місцях, коли ви повторно підключаєте комп'ютер до моніторів. Натисніть правою кнопкою миші значок DDM на панелі сповіщень, щоб швидко перейти до цієї функції.

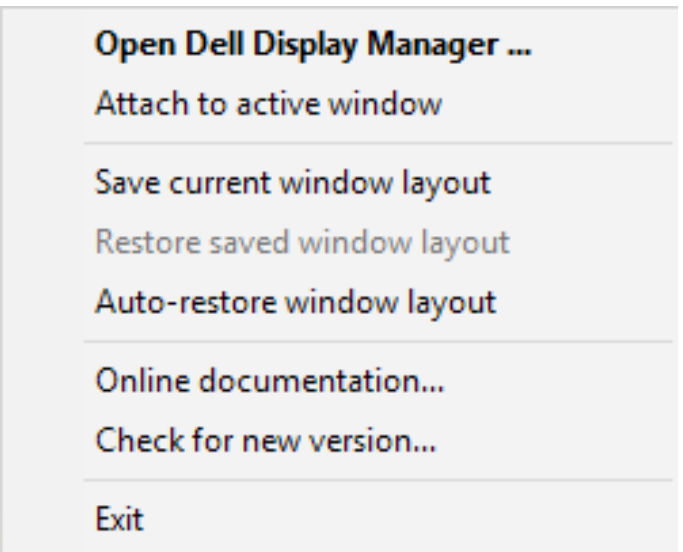

Якщо вибрати опцію **Auto-restore window layout (Автоматично відновити макет вікон)**, DDM відстежуватиме та запам'ятовуватиме розміщення всіх вікон програм. DDM автоматично відновлює розміщення вікон програм, коли ви повторно підключаєте комп'ютер до моніторів.

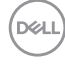

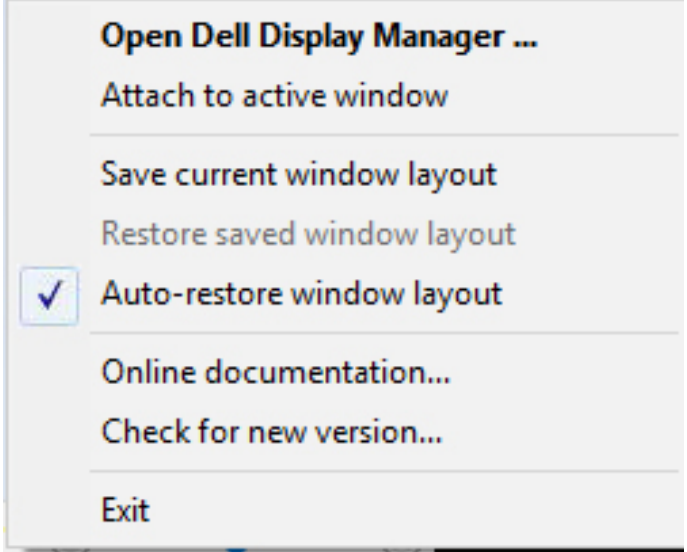

Щоб повернутися до улюбленого макета після переміщення вікон, спершу виберіть **Save current window layout (Зберегти поточний макет вікон)**, а потім **Restore saved window layout (Відновити збережений макет вікон)**.

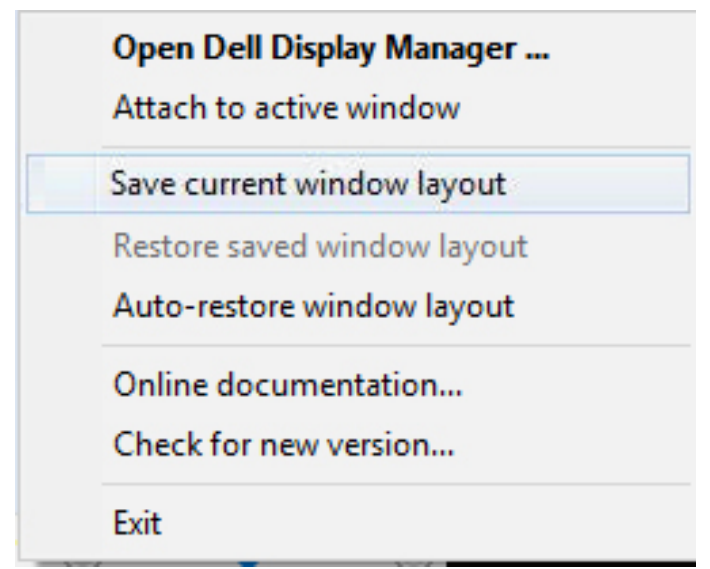

DØL

Ви можете використовувати монітори з різними моделями або роздільними здатностями та застосовувати різні макети вікон на них. DDM може розпізнавати, який монітор ви повторно підключили, і відповідно відновлювати розміщення програм. Якщо вам необхідно замінити монітор у конфігурації матриці моніторів, ви можете зберегти макет вікна перед заміною та відновити його після встановлення нового монітора.

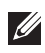

#### **ПРИМІТКА. Щоб ця функція діяла, програми мають працювати. DDM не запускає програми.**

### <span id="page-22-0"></span>**Додавання DDM до активного вікна (лише для Windows 10)**

Значок DDM можна прикріпити до активного вікна, з яким ви працюєте. Натисніть значок, щоб отримати швидкий доступ до зазначених нижче функцій.

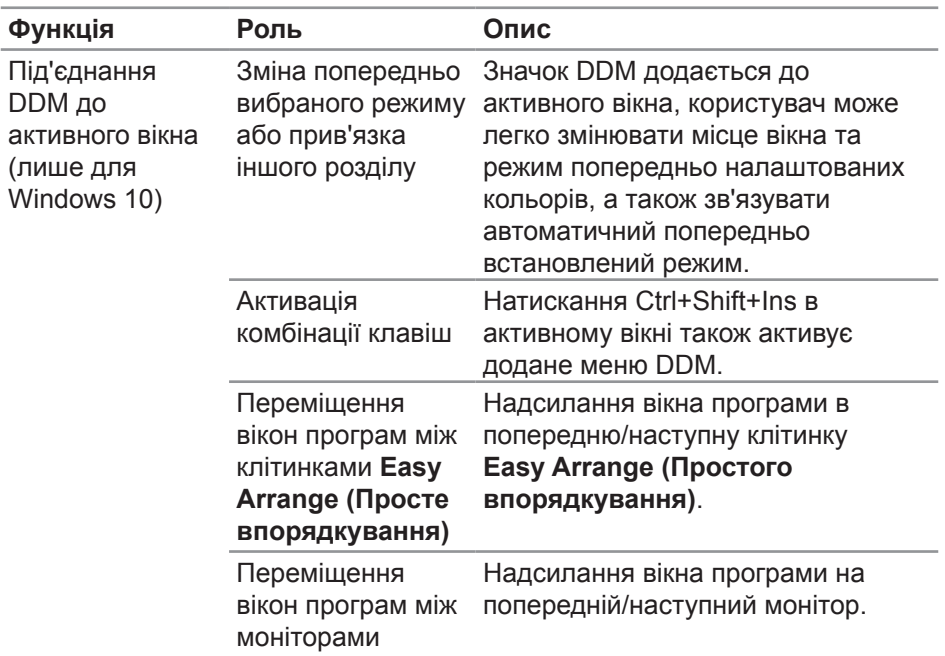

DØL

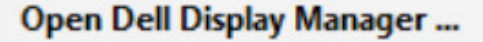

Attach to active window

Save current window layout

Restore saved window layout

Auto-restore window layout

Online documentation...

Check for new version...

Exit

 $\checkmark$ 

DELL

### <span id="page-24-0"></span>**Застосування функцій енергозбереження**

На підтримуваних моделях Dell вкладка **Options (Опції)** пропонує опції енергозбереження PowerNap. Ви можете налаштувати мінімальну яскравість монітора або перевести монітор у режим сну, коли активується екранна заставка.

#### **E2722H**

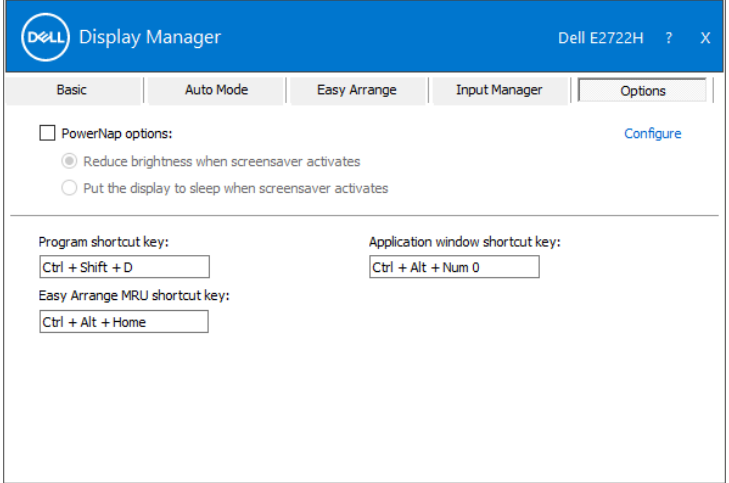

Застосування функцій енергозбереження | **25**

DØL

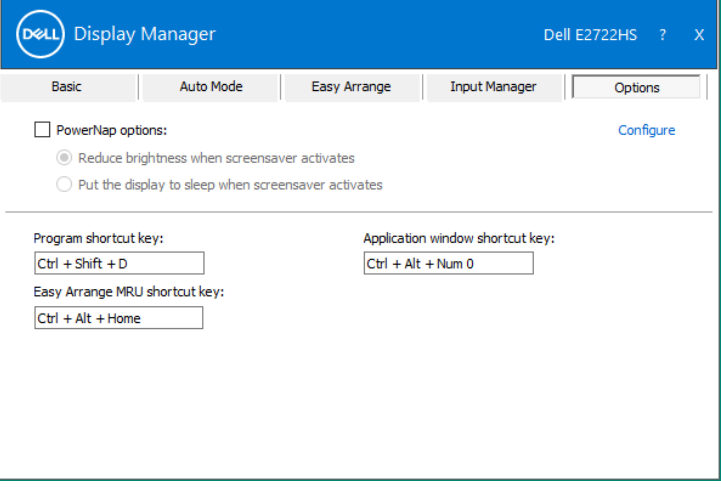

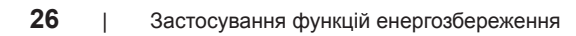

(dell

### <span id="page-26-0"></span>**Інші комбінації клавіш**

Ви можете визначити комбінацію клавіш для швидкого переходу до вибраного джерела вхідного сигналу, а також іншу комбінацію клавіш для швидкого переходу між двома входами, якщо ви часто працюєте з ними.

- **• Program shortcut key (Комбінація клавіш для програми):** швидко відкриває діалогове вікно **Quick Settings (Швидкі налаштування)**.
- **• Easy Arrange MRU shortcut key (Комбінація клавіш для останніх використаних макетів Easy Arrange)**: швидке застосування 5 останніх використаних макетів вікон.
- **• Application window shortcut key (Комбінація клавіш для вікна програми)**: запуск швидкого меню для параметрів в розділах **Auto Mode (Автоматичний режим)** і **Easy Arrange (Просте впорядкування)**.
- **• Dark Stabilizer shortcut key (Комбінація клавіш для стабілізатора темного)**: швидке покращення видимості в умовах темних ігрових сценаріїв.

#### **E2722H**

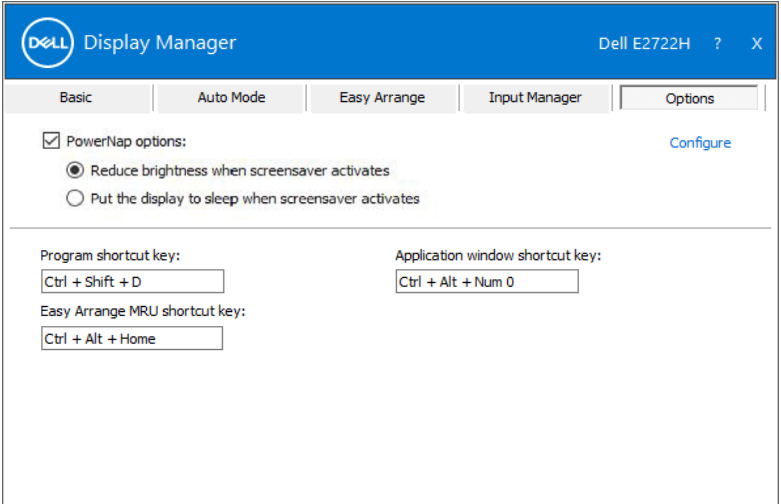

DØ

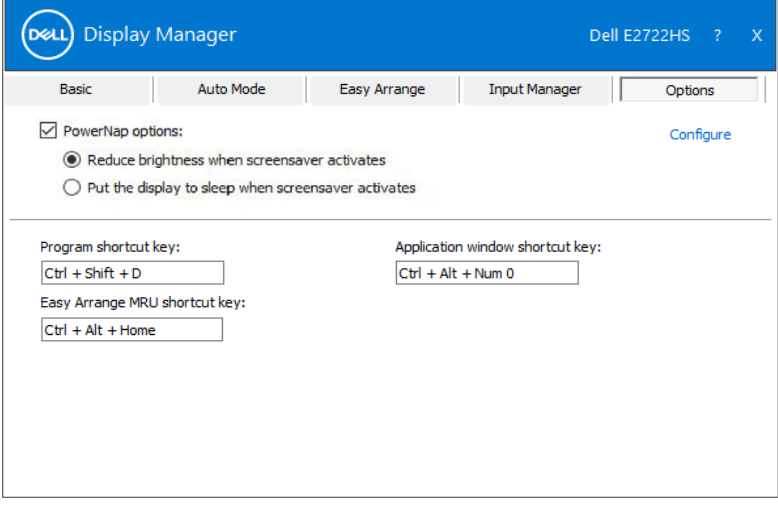

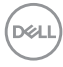

### <span id="page-28-0"></span>**Усунення несправностей**

Якщо DDM не працює з вашим монітором, на панелі сповіщень з'явиться показаний нижче значок.

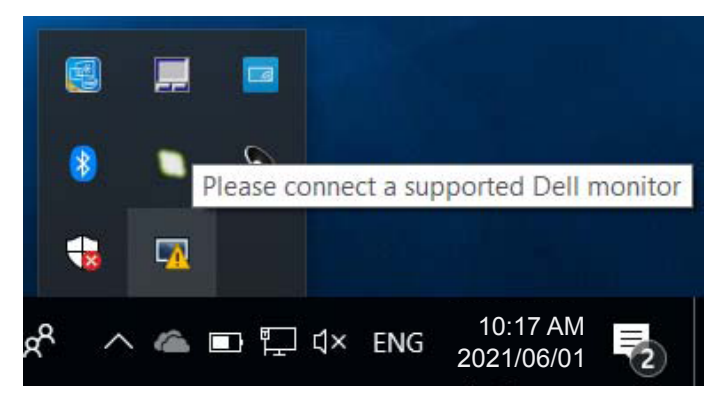

Якщо його натиснути, **DDM** покаже детальніше повідомлення про помилку.

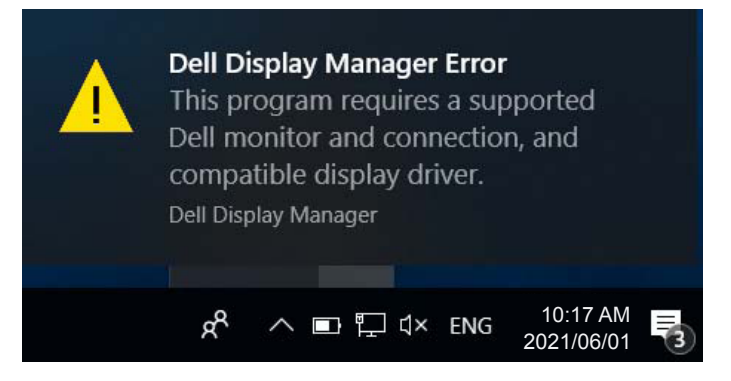

Зауважте, що DDM працює лише на моніторах марки Dell. Якщо ви використовуєте монітори інших виробників, DDM не підтримує їх.

Якщо DDM не вдається виявити підтримуваний монітор Dell і/або зв'язатися з ним, виконайте зазначені вказівки, щоб вирішити проблеми:

- **1.** Переконайтеся, що відеокабель правильно підключений до монітора та комп'ютера, зверніть увагу на роз'єми: вони повинні бути надійно вставлені на свої місця.
- **2.** В екранному меню перевірте, чи ввімкнено DDC/CI.
- **3.** Упевніться, що у вас встановлено правильний драйвер дисплея

останньої версії від постачальника графічної карти (Intel, AMD, NVidia тощо). Помилка DDM часто виникає саме через драйвер дисплея.

- **4.** Вилучіть всі док-станції, подовжувачі кабелів або перетворювачі між монітором і графічним портом. Деякі недорогі подовжувачі, концентратори або перетворювачі можуть не підтримувати DDC/CI належним чином, і це може спричиняти помилку DDM. Оновіть драйвер такого пристрою, якщо доступна остання версія.
- **5.** Перезапустіть систему.

DDM може не працювати із зазначеними нижче моніторами.

- Моделі моніторів Dell, випущені до 2013 року, і монітори Dell серії D. Щоб дізнатися докладніше, перегляньте веб-сайти підтримки продуктів Dell
- Ігрові монітори, що використовують технологію G-sync на основі Nvidia
- Віртуальні та бездротові дисплеї не підтримують DDC/CI
- Деякі раніші моделі моніторів DP 1.2; можливо, під час використання екранного меню монітора потрібно буде вимкнути MST/DP 1.2

Якщо ваш комп'ютер підключено до Інтернету, з'являтиметься повідомлення, коли буде доступна новіша версія програми DDM. Радимо завантажити й установити найновішу версію програми DDM.

Також можете перевірити наявність нової версії, натиснувши правою кнопкою миші значок DDM і одночасно втримуючи клавішу Shift.

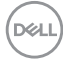

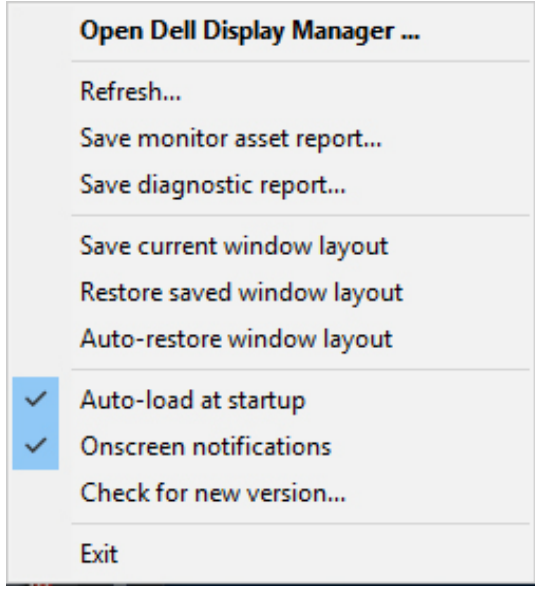

 $(\overline{DCLL})$